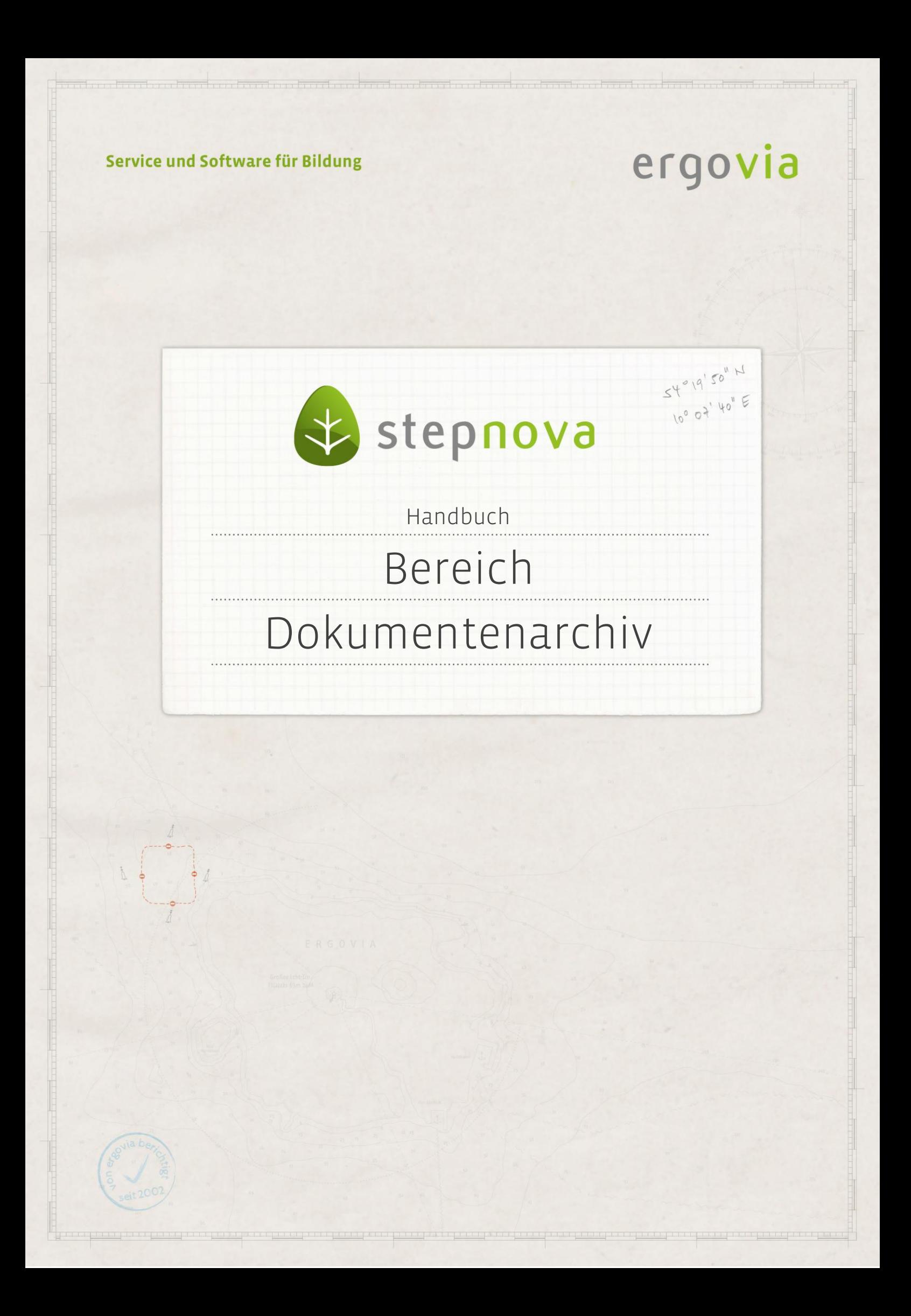

**Der Bereich Dokumentenarchiv dient der übersichtlichen Erfassung aller teilnehmerbezogenen Dokumente. Die Registerseiten Dokument und Versionen stehen mit dem Modul Dokument-Versionsarchiv zur Verfügung.**

## <span id="page-1-0"></span>Inhaltsübersicht

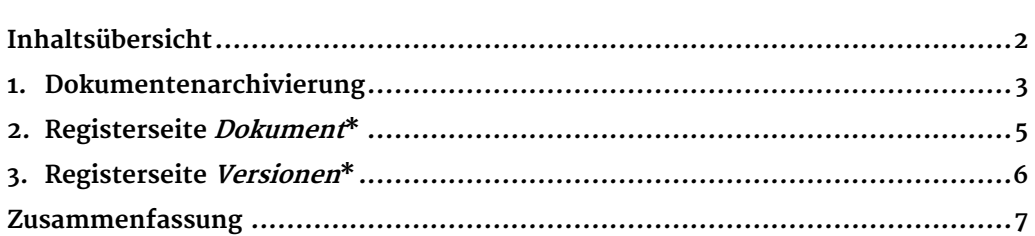

\*kann als Modul erworben werden

2 Handbuch Bereich Dokumentenarchiv // Stand: Rev. 5 - 22.01.2014

ergovia

. . . . . . . . . . . . . . . . . . .

## <span id="page-2-0"></span>1. Dokumentenarchivierung

Die Archivierung erfolgt durch die Aktivierung der Checkbox Archivierung (1) im Bereich Ausgabe bei teilnehmerbezogenen Dokument- und Druckvorlagen. Wenn Sie diese Checkbox vor Ausgabe eines Dokuments auswählen, wird die erzeugte Datei automatisch im Dokumentenarchiv des Teilnehmers hinterlegt.

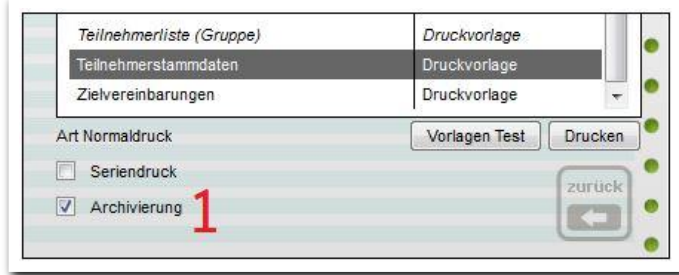

**Ausgabe – Checkbox Archivierung**

Dokumente können auch direkt im Dokumentenarchiv hinterlegt werden. Um einem Teilnehmer ein neues Dokument hinzuzufügen, gehen Sie mit dem Mauszeiger auf den Hauptschalter Neu. Im Kontextmenü wählen Sie den Eintrag Dokument und es öffnet sich ein Modaldialog (1). Über Durchsuchen wählen Sie die lokal gespeicherte Datei aus. Im Feld Name wird der Dateiname als Vorschlag übernommen, kann aber verändert werden. Im Auswahlfeld Zugriffsbeschränkung haben Sie die Möglichkeit, den Zugriff auf das Dokument für andere Benutzer einzuschränken. Über das Feld Kategorie können Sie Dokumente nach administrativ hinterlegten Werten sortieren. Der Schalter Speichern sichert den Vorgang und schließt den Modaldialog. Das Dokument wird in stepnova hochgeladen und in der Übersichtsliste (2) dargestellt.

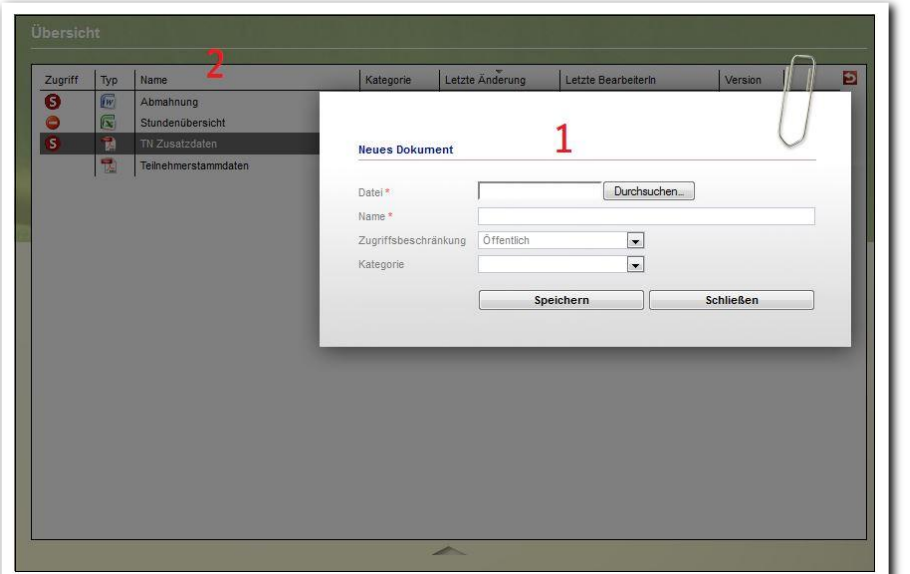

**Dokumentenarchiv – Neueintrag Dokument**

ergovia

In der ersten Spalte Zugriff(1) werden über entsprechende Symbole die ausgewählten "Zugriffsbeschränkungen" dargestellt. In der Übersichtsliste werden die Dokumente chronologisch archiviert.

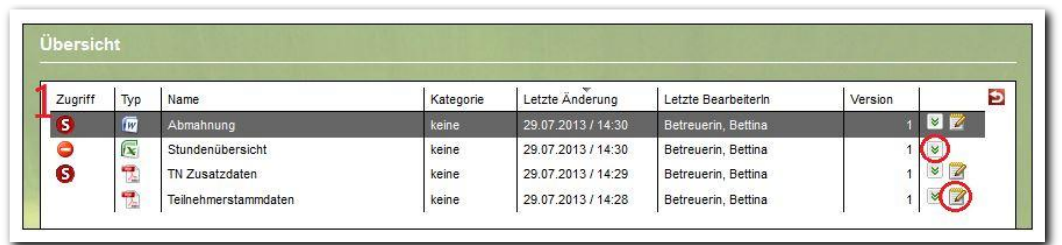

-------------------------**Dokumentenarchiv – Übersichtsliste**

Zum Öffnen eines archivierten Dokuments klicken Sie entweder auf den grünen Doppelpfeil (zum Lesen) oder auf den Schreibblock (zur Bearbeitung). Wenn Dokumente zur Bearbeitung heruntergeladen werden, müssen sie danach wieder in stepnova hochgeladen ("synchronisiert") werden. Diese Synchronisation erfolgt automatisch beim Beenden von stepnova. Wenn sie den Synchronisationsvorgang bereits vorher anstoßen möchten, klicken Sie im Hauptmenü auf den Eintrag Synchronisieren.

Im Lesemodus wird das Dokument schreibgeschützt geöffnet und kann nicht bearbeitet werden, eine Synchronisation erfolgt nicht.

4 Handbuch Bereich Dokumentenarchiv // Stand: Rev. 5 - 22.01.2014

## <span id="page-4-0"></span>2. Registerseite Dokument\*

Die Registerseiten *Dokument* und Versionen stehen mit dem Modul Dokument-Versions-Archiv\* zur Verfügung.

Klicken Sie auf den Pfeil (1) unterhalb der Übersichtsliste, um die Liste ein- oder auszuklappen. Auf der Registerseite Dokument haben Sie bei archivierten Dokumenten die Möglichkeit nachträglich den Namen, Zugriffsbeschränkung und Kategorie zu verändern und das Dokument über die Schaltfläche Dokument öffnen (2) zu öffnen. Im Bereich Versionsdetails (3) werden zusätzliche Informationen zu dem archivierten Dokument angezeigt.

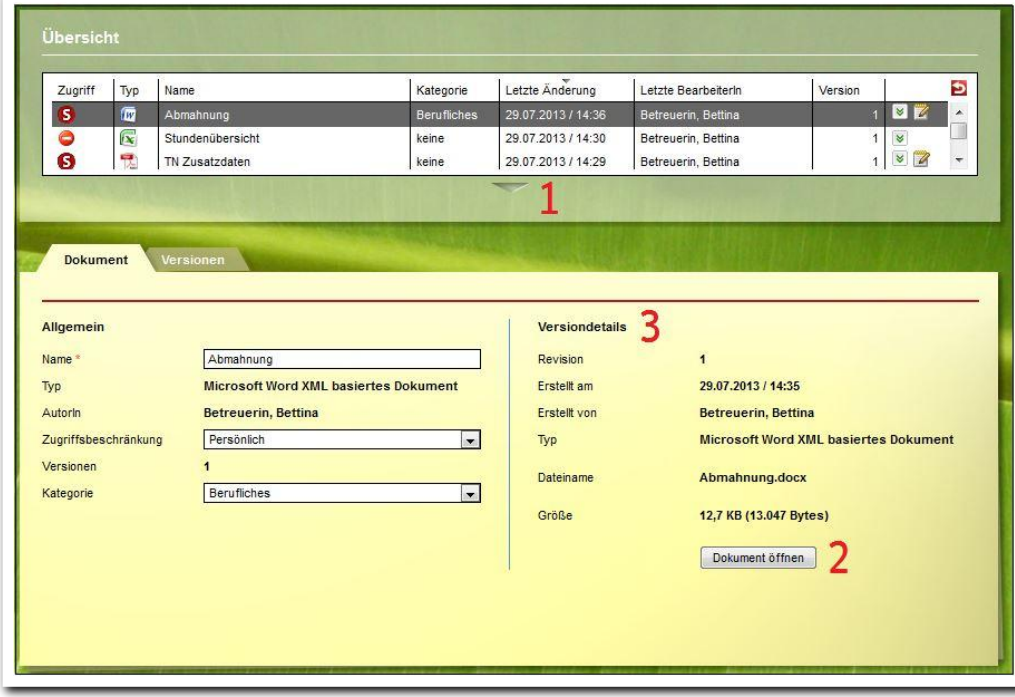

**Dokumentenarchiv – Registerseite Dokument**

\*kann als Modul erworben werden

5 Handbuch Bereich Dokumentenarchiv // Stand: Rev. 5 - 22.01.2014

<span id="page-5-0"></span>3. Registerseite Versionen\*

Auf der Registerseite Versionen kann jede Version eines Dokumentes einschließlich des letzen Aktualisierungsdatums eingesehen und geöffnet (1) werden. Mit Klick auf den grünen Doppelpfeil (2) in der rechten Spalte wird das Dokument schreibgeschützt geöffnet.

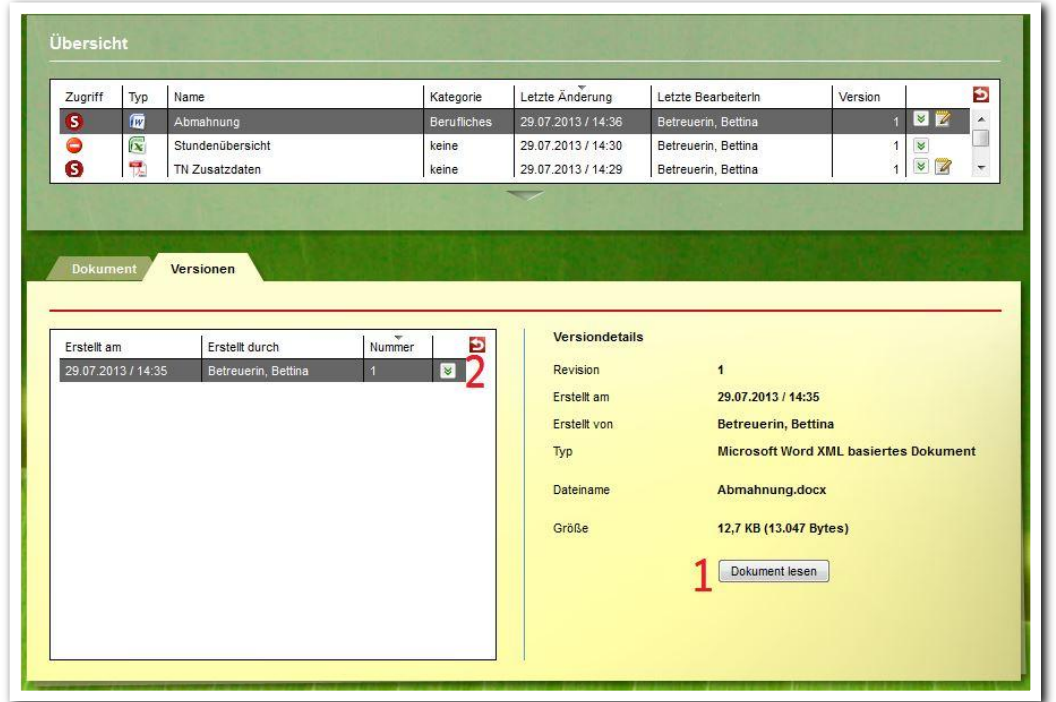

Um einem Dokument eine weitere Version hinzuzufügen, gehen Sie mit dem Mauszeiger auf den Hauptschalter Neu. Im Kontextmenü wählen Sie den Eintrag Version und es öffnet sich ein Modaldialog. Nach Klick auf Durchsuchen kann der Speicherort des gewünschten Dokuments ausgewählt werden. Der Schalter Speichern sichert den Vorgang und schließt den Modaldialog. Die Versionsnummer wird in der Übersichtsliste, auf den Registerseiten Dokument und Version aktualisiert.

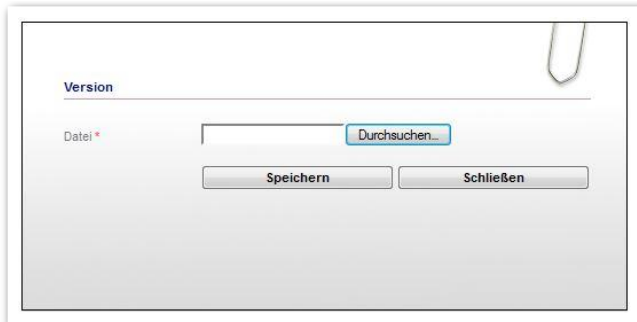

**Dokumentenarchiv – Neueintrag Version**

**Dokumentenarchiv – Registerseite Versionen**

\*kann als Modul erworben werden

6 Handbuch Bereich Dokumentenarchiv // Stand: Rev. 5 - 22.01.2014

ergovia

## <span id="page-6-0"></span>Zusammenfassung

In diesem Kapitel haben Sie Folgendes kennengelernt:

- Anlegen von Dokumenten über den Hauptschalter Neu > Modaldialog Dokument > Speichern
- Anlegen unterschiedlicher Versionen zu einem Dokument über den Hauptschalter Neu > Modaldialog Version > Speichern
- Dokumentversionen öffnen über Registerseite Versionen

7 Handbuch Bereich Dokumentenarchiv // Stand: Rev. 5 - 22.01.2014